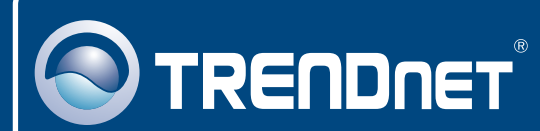

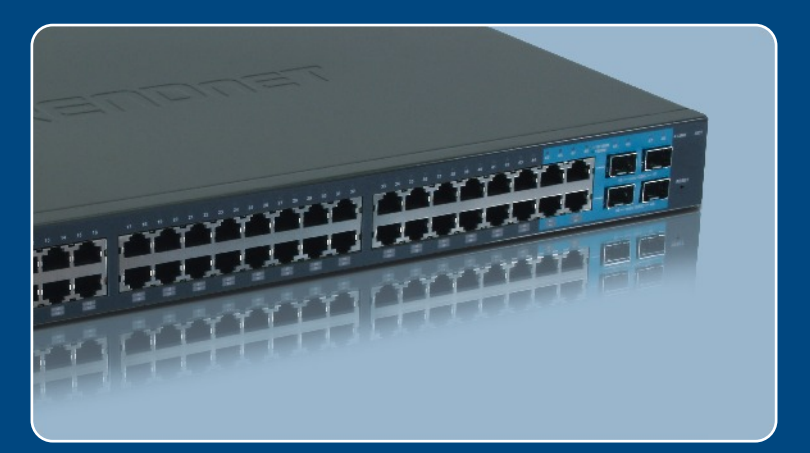

# Quick Installation Guide

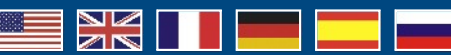

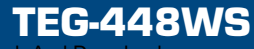

Download from Www.Somanuals.com. All Manuals Search And Download.

## Table of Contents  **Table of Contents**

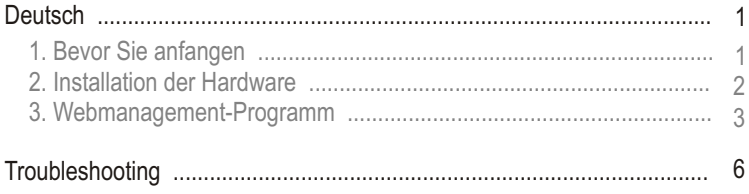

### **1. Bevor Sie anfangen**

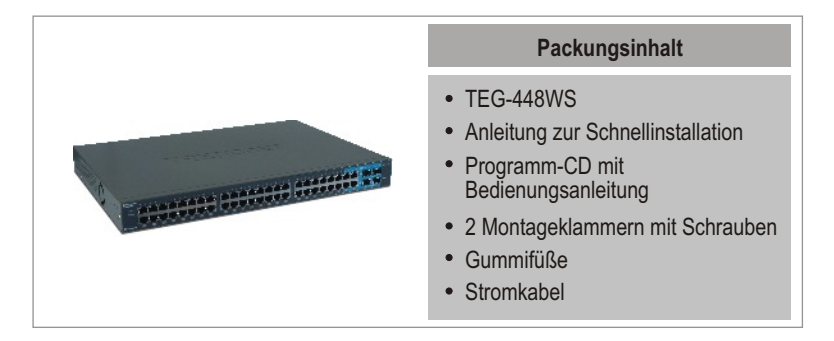

### **Systemanforderungen**

- Webbrowser: Internet Explorer (5.0 oder höher)
- Computer mit installiertem Netzwerkadapter
- Optional 4 Mini-GBIC-Module (z.B. TEG-MGBSX, TEG-MGBS10)

### **Anwendung**

### **48-Port 10/100/1000Mbps Gigabit Web Smart Switch** (TEG-448WS)

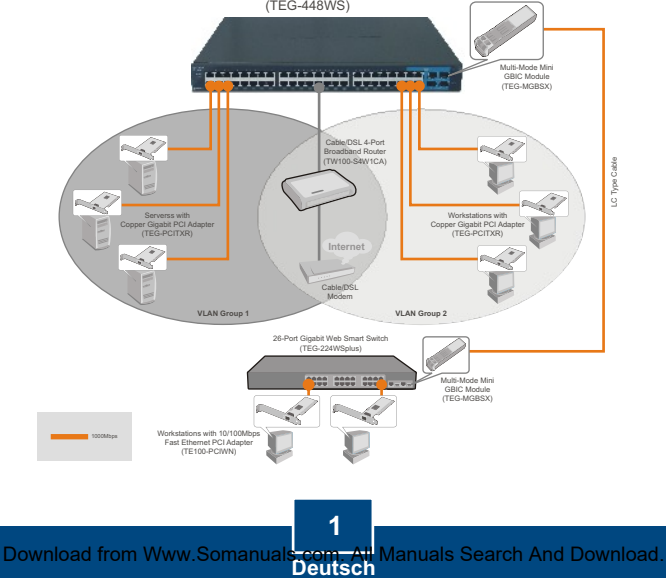

### **2. Installation der Hardware**

Hinweis: Konfigurieren Sie den TEG-448WS nach Abschluss der Hardware-Installation mit dem webbasierten Smart-Programm. Öffnen Sie dazu Ihren Webbrowser und geben Sie die standardmäßige IP-Adresse http://192.168.0.1 ein. Das Standardkennwort lautet "admin". Achten Sie darauf, dass Ihr Computer und der TEG-448WS dem gleichen Netzwerksegment zugeordnet sind.

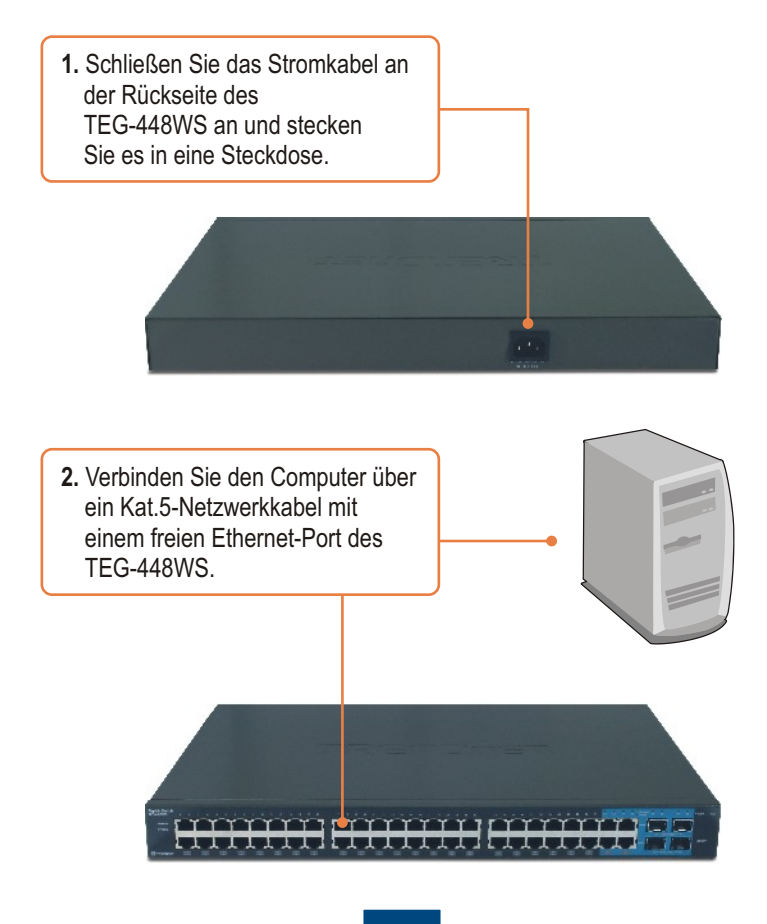

### **3. Webmanagement-Programm**

Hinweis: Installieren Sie das Webmanagement-Programm, wenn Sie problemlos alle webbasierten Switches Ihres Netzwerks auffinden, IP-Adressen zuweisen, Kennwörter ändern und die Firmware aktualisieren wollen. Gehen Sie dazu entsprechend den folgenden Schritten vor.

### **Für Benutzer von Windows**

**1**. Legen Sie die **Dienstprogramm-CD** in das CD-ROM-Laufwerk Ihres Computers ein und klicken Sie auf **Install Utility** (Programm installieren).

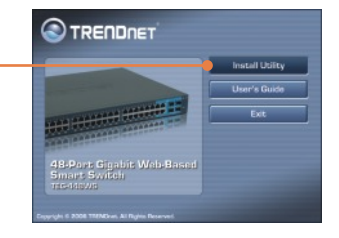

**Ultility sets** The lost states to know has a scenario de installation of the Manage OK button to exit Setup program **Run Web Management** 2. Folgen Sie den Anweisungen des **Installationsassistenten**. Klicken Sie auf **OK**. **3.** Klicken Sie auf **Start** > **Programs** (Programme) > **web\_management\_utility** und web management utility dort erneut auf **web\_management\_utility**

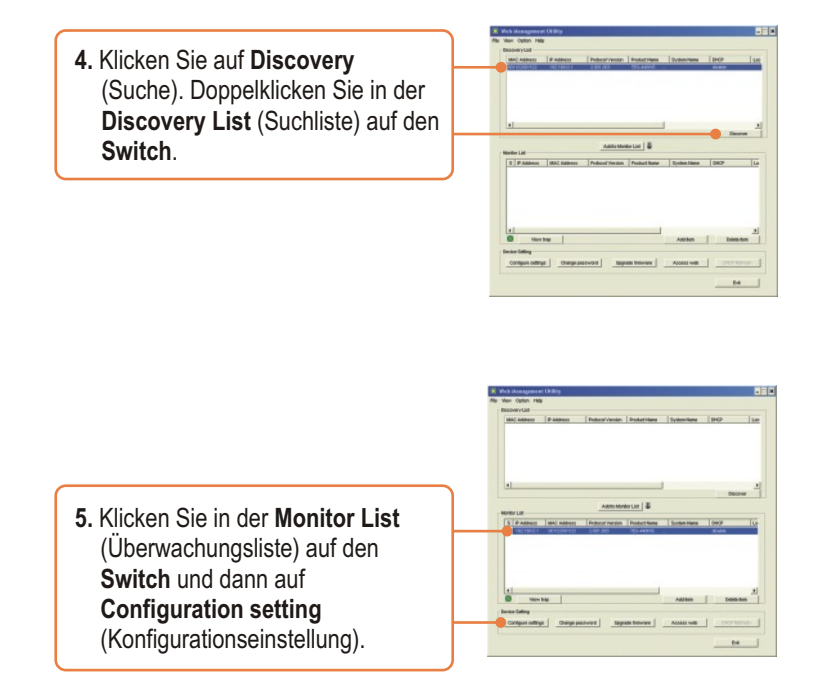

**6.** Konfigurieren Sie **IP-Adresse**, **Subnet Mask**, **Default Gateway** und **Password** (Kennwort). Klicken Sie auf **Set**

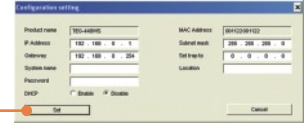

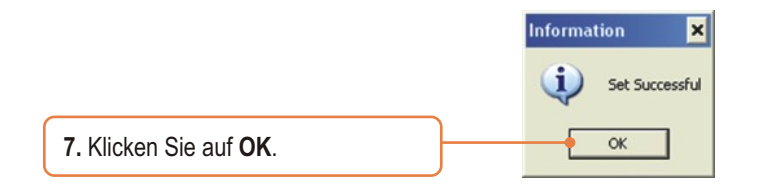

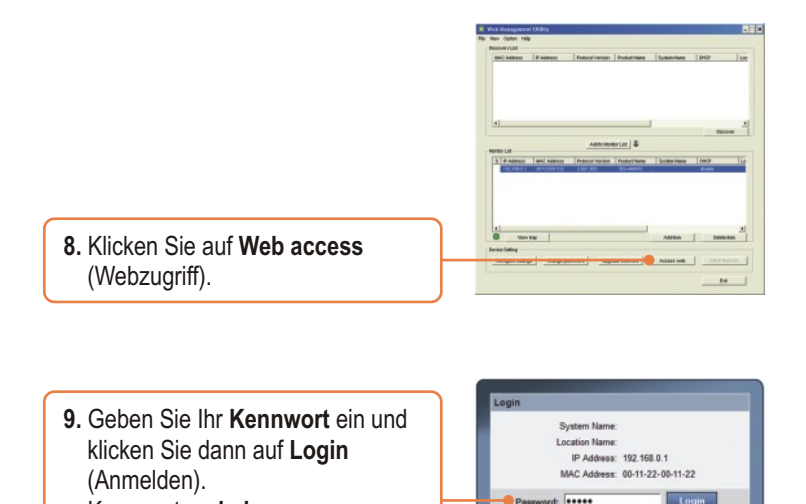

Weitere Informationen zu den Konfigurations- und erweiterten Einstellungen des TEG-448WS finden Sie im Abschnitt "Problembehandlung" der Bedienungsanleitung auf der beiliegenden CD-ROM oder auf der Website von Trendnet unter http://www.trendnet.com.

Kennwort: **admin**

### **Troubleshooting**

**Q1: After connecting the TEG-448WS to a power outlet, the LEDs do not turn on. A1:** Check the connection of the power cord to the TEG-448WS and the power outlet. Also check that the power outlet is receiving power.

#### **Q2: After installing the Web-Management Utility, I clicked Discovery and the Utility is unable to discover the TEG-448WS. What should I do?**

**A2:** Make sure that the TEG-448WS is powered on and that all connections are secure. Also check that your computer's IP address is on the same network segment as the TEG-448WS. The default IP address of the TEG-448WS is http://192.168.0.1 and the default password is "admin".

#### **Q3: When I access the TEG-448WS using a web browser, I get a screen that tells me "only one user can login". What should I do?**

**A3:** Another computer is configuring the TEG-448WS. Please wait until the user logs off. If the other user has already logged off and you still get the same screen, then disconnect the power cord from the TEG-448WS, wait for 5 seconds, reconnect the power cord to the TEG-448WS, allow 5 seconds for the Switch to power on, and then attempt to access the web configuration page to login.

#### **Q4: I forgot the administration password. How do I reset my TEG-448WS? A4:** Press on the reset button using a pen or paperclip for 10 seconds. The default password is **admin**.

If you still encounter problems or have any questions regarding the TEG-448WS, please refer to the User's Guide included on the Utility CD-ROM or contact TRENDnet's Technical Support Department.

#### **Certifications**

This equipment has been tested and found to comply with FCC and CE Rules. Operation is subject to the following two conditions:

(1) This device may not cause harmful interference.

(2) This device must accept any interference received. Including interference that may cause undesired operation.

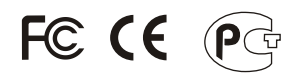

Waste electrical and electronic products must not be disposed of with household waste. Please recycle where facilities exist. Check with you Local Authority or Retailer for recycling advice.

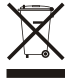

**NOTE:** THE MANUFACTURER IS NOT RESPONSIBLE FOR ANY RADIO OR TV INTERFERENCE CAUSED BY UNAUTHORIZED MODIFICATIONS TO THIS EQUIPMENT. SUCH MODIFICATIONS COULD VOID THE USER'S AUTHORITY TO OPERATE THE EQUIPMENT.

#### ADVERTENCIA

En todos nuestros equipos se mencionan claramente las caracteristicas del adaptador de alimentacón necesario para su funcionamiento. El uso de un adaptador distinto al mencionado puede producir daños fisicos y/o daños al equipo conectado. El adaptador de alimentación debe operar con voltaje y frecuencia de la energia electrica domiciliaria existente en el pais o zona de instalación.

Download from Www.Somanuals.com. All Manuals Search And Download.

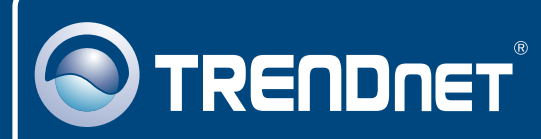

### TRENDnet Technical Support

### US · Canada

24/7 Tech Support **Toll Free Telephone:** 1(866) 845-3673

 $\overline{\text{Europe}}$  (Germany • France • Italy • Spain • Switzerland • UK)

**Toll Free Telephone:** +00800 60 76 76 67

English/Espanol - 24/7 Francais/Deutsch - 11am-8pm, Monday - Friday MET

#### **Worldwide**

**Telephone:** +(31) (0) 20 504 05 35

English/Espanol - 24/7 Francais/Deutsch - 11am-8pm, Monday - Friday MET

### Product Warranty Registration

**Please take a moment to register your product online. Go to TRENDnet's website at http://www.trendnet.com**

### **TRENDNET**

**20675 Manhattan Place Torrance, CA 90501 USA**

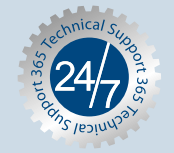

Copyright ©<mark>2007! Air Rights Reserved. ግ</mark>ፕሮቢህ<del>ଯ</del>e.com. All Manuals Search And Download.

Free Manuals Download Website [http://myh66.com](http://myh66.com/) [http://usermanuals.us](http://usermanuals.us/) [http://www.somanuals.com](http://www.somanuals.com/) [http://www.4manuals.cc](http://www.4manuals.cc/) [http://www.manual-lib.com](http://www.manual-lib.com/) [http://www.404manual.com](http://www.404manual.com/) [http://www.luxmanual.com](http://www.luxmanual.com/) [http://aubethermostatmanual.com](http://aubethermostatmanual.com/) Golf course search by state [http://golfingnear.com](http://www.golfingnear.com/)

Email search by domain

[http://emailbydomain.com](http://emailbydomain.com/) Auto manuals search

[http://auto.somanuals.com](http://auto.somanuals.com/) TV manuals search

[http://tv.somanuals.com](http://tv.somanuals.com/)